# LTI integration of Hueber interaktiv in Moodle

This guide uses Moodle as an example of a learning management system. You can use the same method to link to other LMSs that support the LTI standard. Please consult the instructions for your respective LMS.

You can integrate *Hueber interaktiv* titles for which you have a valid licence into your existing learning management system (LMS), such as Moodle. This is accomplished through an interface that uses the LTI (Learning Tools Interoperability) standard.

The best result will be achieved if you use Moodle version 3.0 or later, but LTI integration can be used in any Moodle from version 2.8.

This document describes how you can use your LTI log-in credentials from *Hueber interaktiv* to create a connection to your licensed titles in the Moodle LMS.

#### Content

| ontent                                     | . 1 |
|--------------------------------------------|-----|
| ntroduction                                | . 2 |
| reconfiguring the "External tool" activity | . 2 |
| inking to titles in your courses           | . 4 |
| eacher and learner access to linked titles | Q   |

### Introduction

You can link digital titles from your *Hueber interaktiv* institutional account to Moodle with the "External tool" activity. The functions contained in this activity allow you to easily access data sources – such as coursebooks – via the LTI interface, which is built in to Moodle from version 2.8.

Connecting *Hueber interaktiv* titles via LTI is especially easy and flexible for Moodle administrators. But an administrator account is not absolutely necessary to create a connection.

We recommend that an administrator create the initial connection between *Hueber interaktiv* and your Moodle. Administrators have the right to preconfigure an external tool, which simplifies the process of linking titles in the Moodle course: The LTI log-in credentials from the desired *Hueber interaktiv* institutional account must only be entered once rather than each time a new title is linked to. This also makes subsequent changes easier, for example if you want to add course materials from a different *Hueber interaktiv* user account.

#### To integrate licensed *Hueber interaktiv* titles in your Moodle via LTI:

To integrate *Hueber interaktiv* in Moodle, you will need the *Tool-URL*, *Consumer Key*, and *Shared Secret* from your *Hueber interaktiv* user account. For information on retrieving this data, please see the guide "*Hueber interaktiv* LTI access".

- Recommended: In Moodle, conduct a one-time preconfiguration for an external
  tool which can then be used to create all links to Hueber interaktiv in your
  courses. Administrator rights are required for this.
- Use the "External tool" function to create links to the desired titles from your
   Hueber interaktiv institutional account in the relevant sections of your Moodle
   courses.
- Your Moodle users can then simply click on the links to the titles you have created
  in the Moodle course rooms to access both the respective title and their own
  licence for it.

# Preconfiguring the "External tool" activity

To make it easier for your teachers to link *Hueber interaktiv* titles in the respective courses, and to enable a subsequent global change of the LTI log-in credentials from your institutional account for all links in your courses, set up a one-time preconfiguration of an external tool with your log-in credentials.

must only be conducted one time for each *Hueber interaktiv* institutional account. If you wish to link titles without administrator rights, this step can be left out.

The preconfiguration for administrators is optional and

# To preconfigure an external tool for *Hueber interaktiv*:

In the Moodle LMS, under *Administration*, open *Site administration*. Then click on *Advanced features*.

Under *Plugins > Activity modules*, select *External tool* and click on *Manage tools*.

If "External tool" is not available, this plugin has been hidden or removed. Please either unhide it in the plugin administration or reinstall it in order to continue.

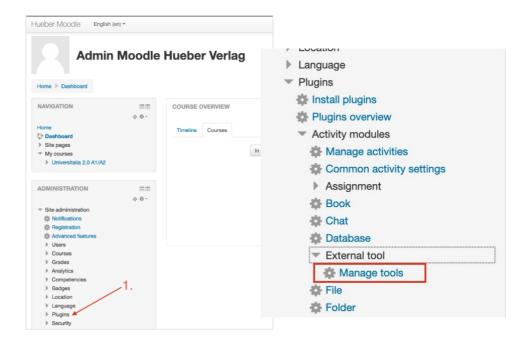

On the overview page, under *Manage tools*, you can now see which external tools have been preconfigured and how often they have been used. You can add new tools and/or edit the existing ones (e.g. if the LTI log-in credentials have been changed)..

#### **Hueber Moodle 3.5**

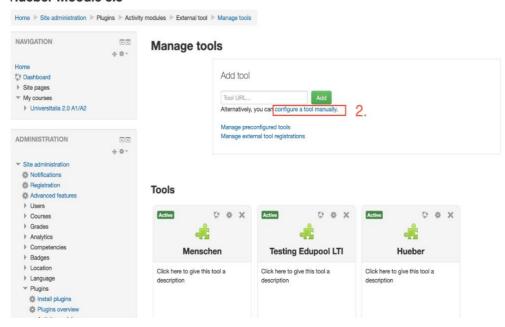

On the overview page, click on "configure a tool manually".

Under *Tool name*, enter a name for the preconfiguration. This name will appear in the list of preconfigured tools when you create links to the titles from your institutional account. If you want to incorporate multiple *Hueber interaktiv* institutional accounts, use this field and the *Tool description* so that you will be able to distinguish between the accounts when creating links in the future. Entering a *Tool description* is optional.

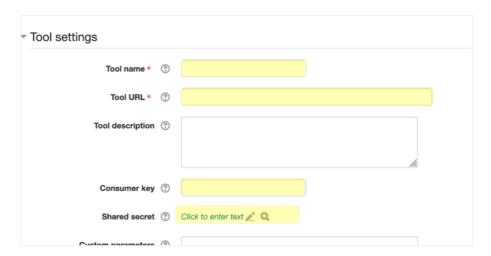

Now fill in the fields *Tool URL, Consumer key,* and *Shared secret,* using the data that you have retrieved from your *Hueber interaktiv* institutional account.

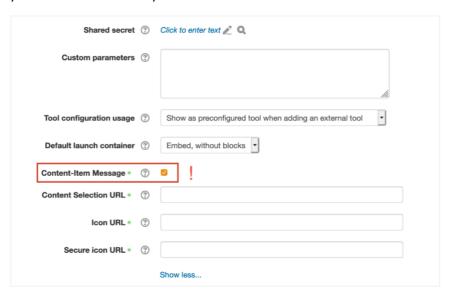

For Moodle version 3.0 or later: If you want to be able to easily choose from an overview of all available titles in your institutional account when creating links in the future, click on "Show more" and tick the box for Content-Item Message. If you do not activate this option (or if you are using Moodle version 2.8 or 2.9), you will have to manually enter an ID parameter when linking to a title, instead of selecting the title interactively from a list.

Finally, click on "Save" to save the new preconfiguration and make it available for linking *Hueber interaktiv* titles in your courses.

# Linking to titles in your courses

You can create as many links to *Hueber interaktiv* titles in your Moodle courses as you want. At the moment it is only possible to link entire titles (e.g. the Beste Freunde A1.1 Kursbuch), not individual units, exercises, or other material from the units.

To create a new link to a digital title:

Open the desired Moodle course and click on "Turn editing on".

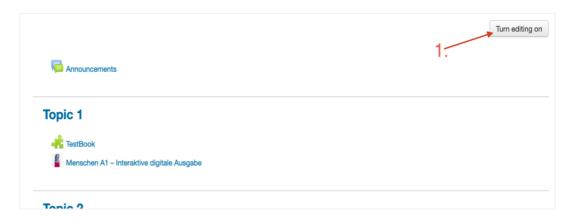

Select the chapter in which you want to link a title from your *Hueber interaktiv* institutional account and then click on "Add an activity or resource".

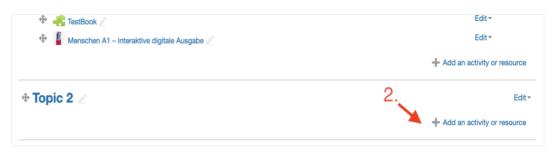

If "External tool" is not available as an activity, this plugin has either been hidden or removed. Please contact your Moodle administrator to get the plugin unhidden or reinstalled.

In the following activity window, select "External tool".

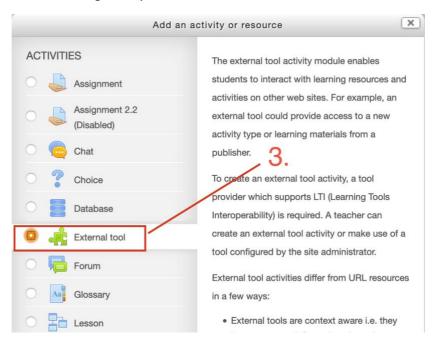

For Moodle version 3.0 or later: If the simplified title selection has been activated with the "Select content" toggle in the preconfiguration, the field "Activity name" will automatically be filled after the title selection. You can still adapt the name if desired.

In the next step, under *Activity name*, enter the desired name for the title link (e.g. "Menschen A1/1 coursebook" or "Sicher! Aktuell B2 workbook"). This name will later be displayed to course participants so that they know which title can be accessed by clicking on this item.

Under "Preconfigured tool", select the preconfiguration that your Moodle administrator created for LTI access to the *Hueber interaktiv* institutional account.

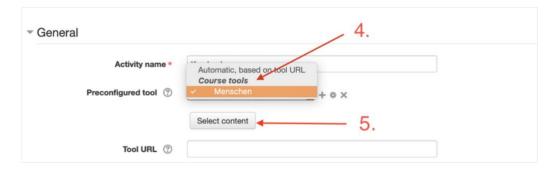

Using preconfigurations means that you do not have to re-enter the LTI log-in credentials for each new link that you create.

If no preconfiguration is available to you (see the previous step), enter the LTI log-in credentials directly in the link, as described in the section "To create a correct link without preconfiguration" (see below). Alternatively, if you have administrator rights, you can set up a preconfiguration at this point by clicking on "+". For more information on setting up a preconfiguration, see the previous section.

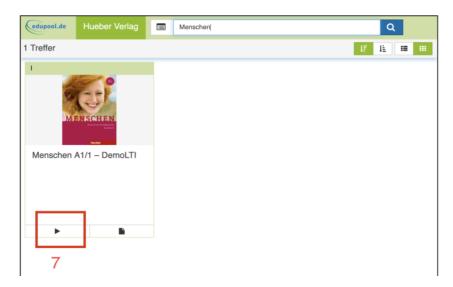

If using a preconfiguration with "Select content" toggled on (Moodle version 3.0 or later): Now click on "Select content" and select your desired content from the media and titles that are displayed. The media search at the top of the window also allows you to filter by keyword. Clicking on the *Play* button will then transfer the content into your link.

A green bar will appear to confirm the successful linking of the title via LTI. The selected title should appear as "content\_item\_id" in the Custom parameters field in your link.

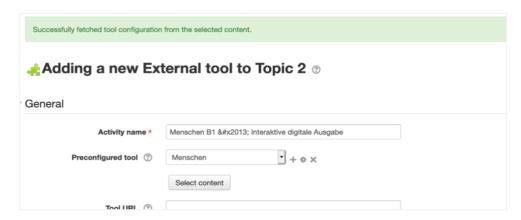

If using Moodle version 2.8 or 2.9, or without preconfiguration and "Select content" toggled on: In this case the desired title must be manually entered in the link, by using the title ID. The title ID is made up of the prefix "hueber-" followed by the title's ISBN, without hyphens. Enter this title ID, preceded by "content\_item\_id=", in the field Custom parameters. For example:

content item id=hueber-9783193416506

| Custom parameters ②        | content_item_id=hueber-9783193416506 |    |
|----------------------------|--------------------------------------|----|
|                            |                                      | h. |
| Default launch container ③ | Embed, without blocks                |    |

To save the new link, click on "Save and return to course". The digital title from your *Hueber interaktiv* institutional account will then be available for your Moodle users in the desired section of the course room.

Important: If you click on "Save and display" instead of "Save and return to course", a licence for the title you just linked to will immediately be retrieved from your institutional account and linked to the active Moodle user account. The title will open on the screen. For more information, please see the section "Teacher and learner access to linked titles" below.

#### To create a correct link without preconfiguration:

Without preconfiguration, begin by following the instructions in the section "To create a new link to a digital title" above. Depart from these instructions at the step "If no preconfiguration is available to you (...)", and proceed as follows.

After selecting "External tool" in the activity window, enter the Tool URL, Consumer key, and Shared secret from your *Hueber interaktiv* institutional account in the corresponding fields. From Moodle version 3.0 on, it is possible to activate the button "Content-Item Message" in the link, as you would in a preconfiguration. This simplifies the next step by allowing you to choose the desired title by clicking on "Select content".

If you are using a preconfiguration set up by your Moodle administrator, be sure to leave the fields *Tool URL*, *Consumer key*, and *Shared secret* empty.

Continue as described in the previous section and save the new link at the end by clicking on "Save and return to course".

# Teacher and learner access to linked titles

Your course participants can access the linked titles from your *Hueber interaktiv* institutional account just as they would any other activity in your Moodle course, by clicking on them.

The title then appears directly in Moodle and can be used there with all its functions (audio, videos, and interactive exercises where available).

If the associated institutional account has not aquired any licences for a linked title, or if all the licences in the account have already been used, an error message will appear when the title is clicked on.

If a log-in screen for Hueber

interaktiv or an empty frame

content\_item\_id parameter in the link may have been incorrectly set.

appears instead of the title, incorrect LTI log-in credentials have been entered in the preconfiguration or directly in the

link. Alternatively, the

As soon as a Moodle user accesses a title that you have linked in Moodle, one of the available licences will be retrieved and anonymously assigned to that user account in Moodle. This licence can then no longer be used by any other Moodle user, or directly in *Hueber interaktiv*. If the same user account accesses the title again, the existing licence will automatically be used, as long as it is still valid. Another licence will not be used up!

An overview of all available titles and licences, as well as information about the duration of the licences, is available in the *Hueber interaktiv* institutional account which was linked to with the "External tool". This information is not displayed in the Moodle links in the course rooms.